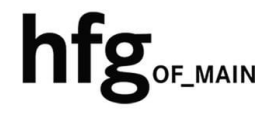

**Hochschule für Gestaltung Offenbach am Main** 

## Schnellstart-Anleitung

HfG-Account Passwort ändern (Mitarbeitende-/Studierende)

## HfG-Account - Passwort ändern (Verwaltung-/Studierende)

Öffnen Sie den Webbrowser und geben Sie die Adresse https://mail.hfg-offenbach.de ein. Es erscheint die Loginmaske.

Füllen Sie die Felder mit **Email-Adresse:**

**Für Studierende der HfG:**  z.B. *s12345@stud.hfg-offenbach.de*

## **Für Mitarbeitende der HfG:**

z.B. *name@hfg-offenbach.de*

und Passwort (HfG-Account) aus, und dann auf *Anmelden* klicken.

Nach erfolgreichem Login, befinden Sie sich auf der Startseite ihres Postfachs.

Von hier aus gelangen Sie über das Zahnrad in der Menüleiste rechts *oben*, in die Optionen, um Einstellungen in den Bereichen Allgemein, Email und Kalender vorzunehmen.

Über die Miniaturkacheln, können Sie zwischen den Anwendungen Email, Kalender, Personen und Aufgaben wechseln.

Klicken Sie rechts oben im Menüband auf das Zahnrad und wählen den Menüpunkt *Optionen*.

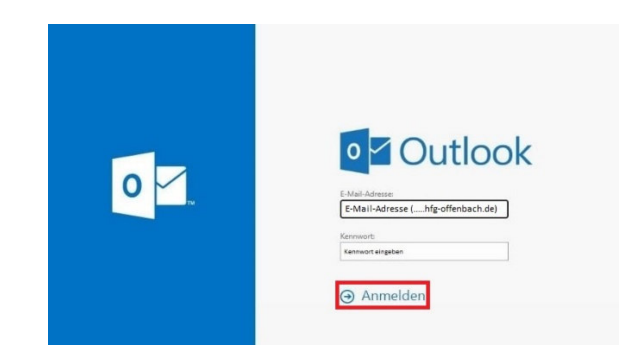

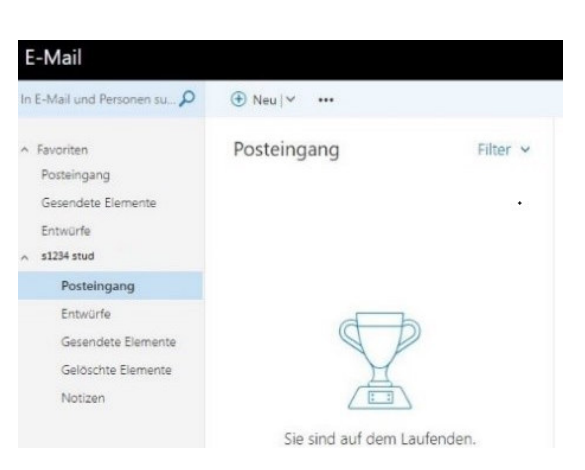

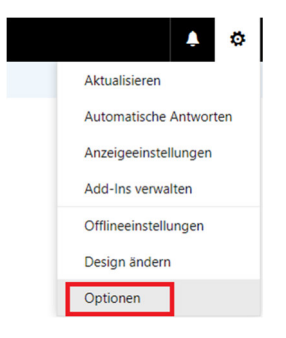

Erweitern Sie den Listenpunkt Allgemein auf linken Seite und klicken Sie auf *Mein Konto*.

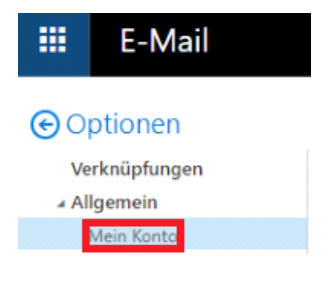

Klicken Sie im Formular auf der rechten Seite auf *Ihr Kennwort ändern*.

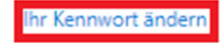

Postfachverwendung

640.64 KB verwendet. Bei 2.00 GB können Sie keine E-Mails mehr senden.

Zum Ändern des Kennwortes, geben Sie unter *Altes Kennwort* ihr bestehendes Kennwort (HfG-Account) und unter *Neues Kennwort* ihr gewünschtes Kennwort ein.

Generieren Sie ein persönliches sicheres Kennwort das den Kennwortrichtlinien entspricht.

-8 – 12 Zeichen -1 Klein-/ und Großbuchstabe -1 Zahl und 1 Sonderzeichen

Klicken Sie auf Speichern, um die Passwortänderung durchzuführen.

Hinweis:

Dieses Neue Kennwort ist für alle Dienste der HfG ab sofort gültig.

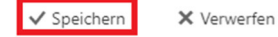

Kennwort ändern

Geben Sie das aktuelle Kennwort und dann ein neues Kennwort ein. Geben Sie das neue Kennwort anschließend zur Bestätigung ein weiteres Mal ein.

Nach dem Speichern müssen Sie den Benutzernamen und das Kennwort möglicherweise<br>erneut eingeben und sich noch einmal anmelden. Sie erhalten eine Benachrichtigung, sobald das Kennwort geändert wurde.

E-Mail-Adresse: E-Mail-Adresse (.....hfg-offenbach.de Aktuelles Kennwort: Neues Kennwort: Neues Kennwort bestätigen:

## Wichtig:

Bitte löschen Sie alle alten WLAN Profile (Smartphone-/Tablet-/Notebook), die Sie mit dem *alten Kennwort* gespeichert haben, da es ansonsten zu mehrfachen Fehlanmeldungen in unseren Systemen kommt und Sie dann aus Sicherheitsgründen für 1h gesperrt werden.

In dieser Zeit ist keine Anmeldung-/Nutzung der HfG-Systeme möglich. Wir können Sie kurzfristig entsperren, bitte rufen Sie dazu die IT-Hotline (Durchwahl – 138) an.

Aktualisieren Sie nach einer Kennwortänderung alle gespeicherten Kennwörter (E-Mail etc.)